### **FULBRIGHT VISITING SCHOLAR PROGRAM**

# Instructions for Completing the 2019-2020 Fulbright STEM Impact Award Application

Application: <a href="https://apply.iie.org/fvsp2020">https://apply.iie.org/fvsp2020</a>

Read all instructions carefully before completing the application.

Applicants may only apply for one award per application cycle.

System aplikacyjny został stworzony do obsługi wniosków spływających z różnych krajów. Na czerwono i w języku polskim zaznaczone zostały instrukcje, według których należy wypełniać aplikację składaną w ramach Polsko-Amerykańskiej Komisji Fulbrighta. Pozostałe pola należy wypełnić zgodnie z oryginalną instrukcją podaną w języku angielskim.

### **General Information**

The application is supported by all modern browsers. We highly recommend that you use a current version of <u>Google Chrome</u>, which supports Windows, Mac, and Linex platforms.

Prior to starting an application, please complete the following steps:

#### Step 1: Learn requirements for submitting an application

Before you begin an application, contact the Fulbright Program Office in the country from which you are applying. Deadline dates and application requirements for a Fulbright grant will vary from country to country. You must make sure you are eligible to apply. Additional information and a list of participating countries can be found here: <a href="https://www.cies.org/">https://www.cies.org/</a>.

Bezpośredni kontakt z Komisją nie jest konieczny. Przed rozpoczęciem wypełniania aplikacji należy zapoznać się z informacjami dostępnymi na stronie konkursu Fulbright STEM Impact Award oraz w Regulaminie Fulbright STEM Impact Award.

#### Step 2: Record user name and password in a safe place

Your email address is your user name. When you create an account for this online application, record your password in a secure place. You can log in and out of the application as frequently as you like using your user name and password. If necessary, you can reset your password by clicking the "Forgot Your Password" link on the log-in page.

#### Step 3: Complete the application

You do not need to complete this application at one time. You can re-enter at any time to edit your application. However, once you SUBMIT your application, you CANNOT make changes to it.

To complete your application correctly, please answer all questions completely and carefully. Review these additional tips:

- Use upper and lower-case letters (e.g. John Smith). Avoid using all capital letters (e.g. JOHN SMITH). Do not use special characters, such as accent marks.
- You can copy and paste information into all text boxes.
- Limit your responses to the space provided in all text boxes.
- Prepare required documents and save them in PDF format. It is highly recommended that to
  preserve any formatting and special characters in your documents, you upload them in PDF
  format.
- Some questions are "required." They are marked with an asterisk (\*). You will not be able to submit your application until all required items are complete.

#### Step 4: Submit the application

Once you have entered all required information, including recommenders, review your application for errors. If all information is correct, submit your application. Once you submit you CANNOT make changes to your application.

# **Creating Your Online Account**

- 1. To start, click Create an account.
- 2. Enter your email address, first name, last name, and select your date of birth (Month-Date-Year) from the drop-down menus. Your name must be entered exactly the way it appears (or will appear) on your passport.

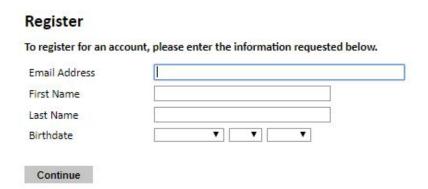

**Note**: Use an email address that you will be able to access for at least two years after submitting your application. This is the email address you will use to log in to your application account. We recommend you do NOT use a work email address if you will not have access to it during your grant in the U.S.

3. Click Continue. You will receive an email from <a href="mapply@iie.org">apply@iie.org</a> confirming that you have started the application. The email will include a temporary PIN. Follow the instructions in the email to activate your account using the temporary PIN.

4. You will be prompted to enter your pin and then create a password to complete login.

# Login A temporary PIN has been sent to your email address. If you do not receive this message in the next few minutes, please check your junk mail folder. Email Account Temporary PIN Birthdate Login Set Password To protect the security of your account, please specify a new password. The password must meet complexity requirements. At least one letter New Password At least one capital letter New Password (again) At least one number Be at least 12 characters New passwords must match Set Password

5. Returning users: Click *Log in* and enter your email address and password. If you do not remember your password, click *Forgot your password?* and follow the resulting instructions.

# **Managing Your Application**

#### **EDITING YOUR APPLICATION PRIOR TO SUBMISSION**

- 1. You may log in at any time to review and edit your application form, upload documents, and enter recommender information.
- 2. Remember to save your application after completing each page by pressing the *Continue* button at the bottom of each page.

**Note:** The application will automatically log you out after 60 minutes of inactivity, so it is best to save your application frequently.

#### **REVIEWING YOUR APPLICATION AFTER SUBMISSION**

- 1. After you SUBMIT your application, you CANNOT make any changes.
- 2. You may continue to log in to your account to view the information you have submitted, save a PDF of your application form, and manage your recommenders.
- 3. You can manage your recommenders by clicking on the Recommendations section of the online

application.

#### LETTERS OF RECOMMENDATION

- 1. Letters of recommendation will be submitted directly to Fulbright by the recommenders you registered via your application.
- 2. Letters of recommendation and language evaluations may be submitted before or after you submit the application.
- 3. If your recommender is unavailable, you will have the option to exclude the recommender and add an alternative after you submit the application.

Konieczne jest sprawdzenie, czy osoby rekomendujące złożyły listy rekomendacyjne w terminie. Przed złożeniem aplikacji należy sprawdzić, czy status rekomendacji to: *submitted*. Jeżeli status jest inny należy skontaktować się z rekomendującym i upewnić się czy przesłał rekomendację. Brak jednego z listów rekomendacyjnych skutkuje odrzuceniem wniosku ze względów formalnych.

# **Preliminary Questions**

These questions address essential program eligibility. All questions are required.

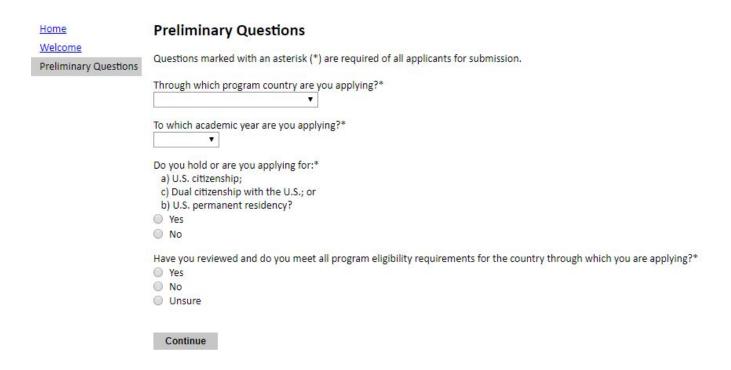

- 1. Select the country through which you are applying for the Fulbright grant from the dropdown menu.
  - Należy wybrać Poland.
- 2. Select the appropriate program year from the dropdown menu.

#### Należy wybrać rok 2019-2020.

- 3. U.S. Citizenship, Dual Citizenship with the U.S. or Permanent Residency: select 'yes' or 'no' to indicate your response.
  - a. Applicants cannot be U.S. citizens or permanent residents of the U.S. to participate in the Fulbright Visiting Scholar Program.
- 4. Select 'yes', 'no', or 'unsure' to indicate if you are aware and meet all program eligibility requirements.
  - a. Please review the program eligibility requirements for the country through which you are applying before proceeding.

Niezbędne informacje znajdują się na stronie konkursu Fulbright STEM Impact Award oraz w Regulaminie Fulbright STEM Impact Award.

5. Click *Continue* to save your responses and advance to the next section.

### **Country Information**

Należy kliknąć Select/Change Award, następnie wybrać konkurs STEM Impact Award 2019-2020.

# **Data Privacy**

- 1. Carefully review the Data Privacy information. If prompted, indicate your acceptance of data privacy terms by selecting 'yes' or 'no'.
- 2. Click *Continue* to proceed to the next section

# **Personal Information**

- 1. Review all information in this section!
- 2. Note any country-specific and award-specific instructions for completing the rest of the application, including:

- a. Country website
- b. Deadline information
- c. Open application cycle
- d. Additional required materials
- 3. If prompted, you must select an Award before proceeding.

Select your country of citizenship and country of residence from the dropdown menus provided.

4. Click *Continue* to proceed to the next section

### **Contact Information**

Enter all required contact information. Please review country-specific guidance to determine whether you must provide additional information

- 1. Select the country where you live from the dropdown list first when entering your permanent address (i.e. physical address where you live).
  - a. Based on your country selection, the subsequent fields will change to match the address format of that country.
  - b. Complete the remaining address fields. Do not use accents or special characters.
- 2. Select 'yes' or 'no' to indicate if your current mailing address (i.e. the address where you receive mail) is the same as the permanent address you entered above. They do not have to be the same.
  - a. If you answer 'no,' then a second address section will appear where you may enter your mailing address information.
  - b. If you answer 'yes' to this question, proceed immediately to the next section.
- 3. Enter your contact numbers as appropriate. Include the country code. If the field turns red, please review the numbers that you have entered to look for any errors.
  - a. To find the correct country code, click on the blue 'country code' link
- 4. The email address used to create your account will appear in the primary email address field and will not be editable. You may provide an Alternate/Secondary Email that can be used to contact you if Fulbright Program officers cannot reach you via your primary email address.

**Note:** All system-generated emails will continue to go to your primary email address.

5. Entering emergency contact information is not required unless directed by the country-specific instructions. If you would like to provide emergency contacts in your home country, please enter the appropriate information. The individuals you list may be contacted in the event of an

emergency while you are participating in grant activities, including any required travel for interviews in your home country.

a. When entering the address, choose the country that corresponds to your emergency contacts' address first and the following fields will update to match the address format of the selected country.

Wypełnienie tego pola nie jest konieczne.

6. Click *Continue* to save your responses and advance to the next section

# **Academic & Professional Information**

This section collects information about your academic and professional background, including your curriculum vitae/resumé, academic degrees, professional experience, organizational memberships, letter of support from home institution, experience abroad, and previous Fulbright grants, if applicable.

Prepare and upload documents in PDF format as required (\*). Note any page limits and ensure your documents do not exceed page limits.

### **Curriculum Vitae/Resume**

1. Upload your curriculum vitae/resumé in PDF format that does not exceed six pages.

**Note:** If your file exceeds 6 pages, an error message will appear on the Review page and will prevent submission of your application.

- a. Click Choose File
- b. Locate and select the file that you previously saved to your computer
- c. Click Open
- d. Click *Upload* to complete the file upload

Curriculum Vitae/Resume Please upload a PDF document that does not exceed six (6) pages.

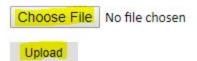

### **Academic Background**

2. List all post-secondary educational institutions from which you have received a degree or

academic credential. You MUST include any education institutions you are currently attending (even if you have not yet completed your educational program) and estimated date of graduation/completion.

- a. Click Add Institution
- b. Type in the name of the institution (oficjalna, anglojęzyczna nazwa uczelni, np. University of Warsaw zamiast Warsaw University)
- c. Choose the level of study (graduate or undergraduate) from the dropdown menu
- d. Select the country where the institution is located from the dropdown menu
- e. Enter the appropriate city and region/state
- f. Provide the website of the institution (optional)
- g. Select the U.S. equivalent of the degree or diploma earned (e.g., BA bachelor's degree)
- h. If relevant, provide the actual name of the degree or diploma (e.g., license)
- i. Enter the discipline in which this degree or diploma was earned
- j. Select the month and year of the date this degree was received (Month Year format) from the drop down menu
  - If a degree is in progress, list expected date of conferral for Date Degree Received.
- k. Click Save.

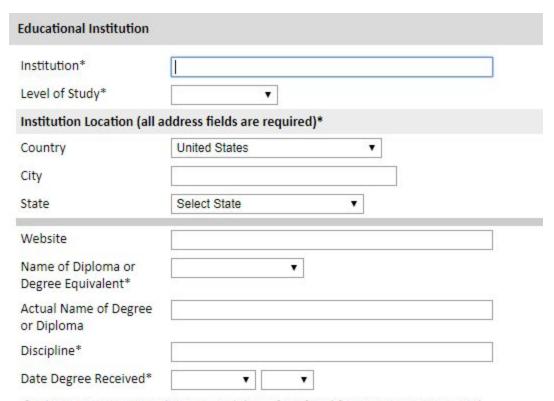

If a degree is in progress, list expected date of conferral for Date Degree Received.

Proszę pamiętać, że system tytułów/stopni naukowych w USA jest inny w Polsce (np.: dr hab = associate professor).

3. To add additional entries for post-secondary educational institutions, click *Add Institution* and follow the bulleted instructions above.

#### **Current Professional Profile**

- 4. List your current professional affiliation or employer by clicking *Add Experience* under Position Title
  - a. Choose the role which most closely corresponds to your current role from the dropdown menu
  - b. If you are an independent/unaffiliated scholar, check the box underneath the Current Role field. The Institution Name and Department Name fields will disappear after the box is checked
  - c. Enter your current position title (e.g. Director, Assistant Director, etc.)
  - d. Enter the name of the institution and, if relevant, the department where you are currently employed
  - e. Enter the start and end dates for the position you entered (Month-Year format). If you are currently employed in this role, leave the End Date fields blank.
  - f. Select the country where your current place of employment is located from the dropdown menu. Enter in the street address, city, state/region, and post code as applicable
  - g. Click Save

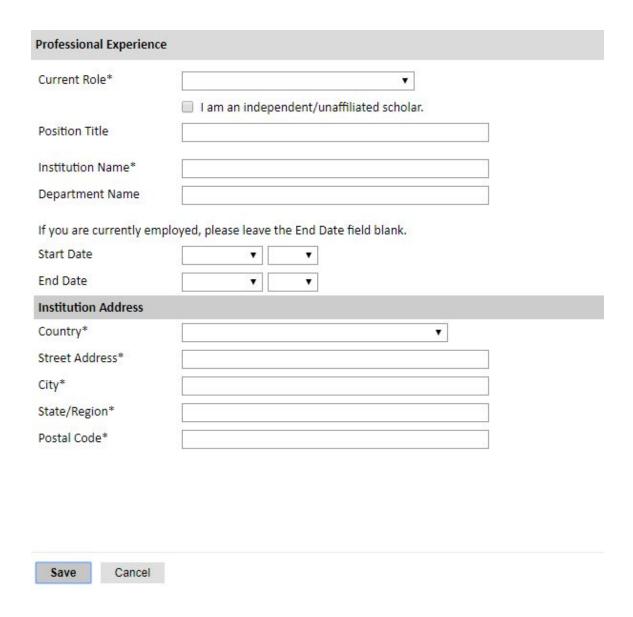

- 5. If you have more than one current position, click *Add Experience* and follow the instructions above.
- 6. List your most significant professional accomplishments, honors and awards, and up to three significant publications in the text box.
  - a. List no more than five accomplishments, honors, or awards
  - b. Separate each entry with a semicolon (;)
  - c. 700-character limit

### **Organizational Memberships**

- 7. List up to four professional memberships in cultural, educational, and professional organizations.
  - a. Click Add Organization
  - b. Enter the name of the organization
  - c. If you held an elective office in the organization, enter the name of your role (e.g., Treasurer)
  - d. Enter the start and end dates (Month-Year format) that correspond with your

membership in this organization.

- If you are still an active member, leave the End Date blank.
- e. Click Save

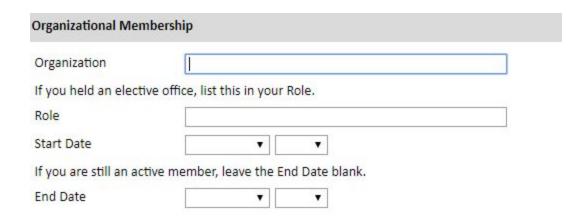

### **Letter of Support from Home Institution**

- 8. If required by your country-specific instructions, upload a PDF file of your letter of support/confirmation of leave from your home institution, confirming your ability to participate in a Fulbright award.
  - a. Click Choose File
  - b. Locate and select the file that you previously saved to your computer
  - c. Click Open
  - d. Click Upload to complete the file upload

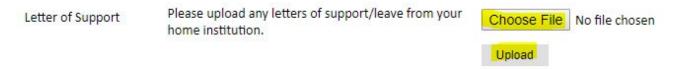

W tym miejscu należy zamieścić aktualne zaświadczenie o zatrudnieniu w instytucji macierzystej. Zaświadczenie może być wystawione w języku polskim.

### **Experience Abroad**

- 9. List any professional travel and/or residence abroad exceeding three (3) months during the last six years:
  - a. Click Add New
  - b. Select the country in which you spent your professional travel and/or residence abroad from the dropdown menu provided
  - c. Select the start and end dates (Month-Year format) of you travel/residency
  - d. Enter the purpose of your travel abroad
  - e. Click Save

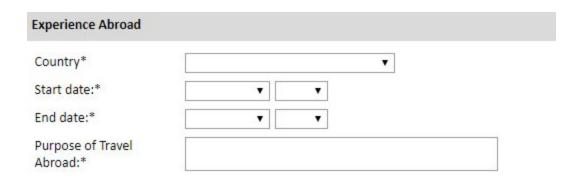

- 10. If you have more than one trip abroad to enter, click *Add New* again, and follow the bulleted instructions until all entries have been saved.
- 11. Select 'yes' or 'no' to indicate if you have previously entered the United States on a J-1 or J-2 visa
  - a. If 'yes', you are required to select the J category of sponsorship from the list and upload a copy of your previous DS-2019

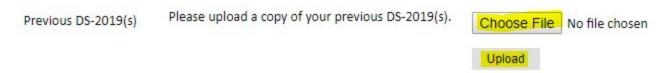

\*If you have participated in a J-1 or J-2 visa exchange program in the Professor or Research Scholar categories, please check with your Fulbright Office to confirm you are eligible to apply for the program at this time.

- 12. Select 'yes' or 'no' to indicate if you have previously been awarded a Fulbright grant.
  - a. If 'yes', you are required to list the grant(s):
    - Click Add Grant.
    - Select the Fulbright award type from the dropdown menu provided (e.g., Fulbright FLTA, Fulbright Foreign Student, etc.)
    - If you select "Other (please specify)", enter in the name of the Fulbright grant that you received in the "Other, please specify" field
    - Select the academic year that corresponds to the year in which you received the Fulbright grant.
    - Click Save

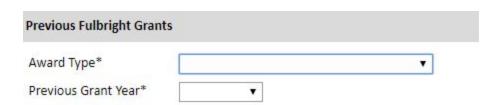

- 13. If you are applying for another Fulbright Scholar Opportunity, please provide justification as to why you should be considered for another award in the text box.
- 14. Click *Continue* to save your responses and advance to the next section

# **Language Skills**

This section collects information about your native language, English language skills, and any additional languages that are relevant to your project proposal.

1. Select your native language from the dropdown menu provided.

### **English Language Proficiency**

If your native language is not English, a section collecting your English language proficiency will appear.

2. Rate your English language proficiency in Reading, Writing, and Speaking. Select Native, Advanced, Intermediate, Beginner or No Ability from the dropdown menus as appropriate.

### **Additional Language Skills**

- 3. Select the number of additional languages that you would like to include that may be of use for your project or study plans.
- 4. Select the language you are reporting from the dropdown menu and rate your proficiency in Reading, Writing, and Speaking. Select Native, Advanced, Intermediate, Beginner or No Ability from the dropdown menus as appropriate.
- 5. Click *Continue* to save your responses and advance to the next section

# **Project Proposal**

This section collects information about your proposed project. Please carefully review country-specific guidance to determine if you must submit any additional documentation.

- 1. Select the category of grant for which you are applying.
  - a. If you select Research, you must upload a Bibliography
  - b. If you select Teaching/Research, you must upload a Bibliography and Course Syllabus
  - c. If you select Teaching, you must upload a Course Syllabus

Aplikując o stypendium STEM Impact Award należy wybrać *Research* w przypadku projektu badawczego lub *Teaching/Research* w przypadku projektu dydaktyczno-badawczego.

- 2. Enter your Project Title
- 3. Enter a summary of your Project Proposal in the text box (maximum of 700 characters)
- 4. Upload a detailed project statement of three (3) to five (5) pages in PDF format
  - a. Click Choose File
  - b. Locate and select the file that you previously saved to your computer
  - c. Click Open
  - d. Click *Upload* to complete the file upload
- 5. If requested, upload a Bibliography of one (1) to three (3) pages of references in PDF format following the instructions above.
- 6. If requested, upload Course Syllabi of up to ten (10) pages in PDF format following the bulleted instructions above.
- 7. Select the most appropriate academic discipline for your project from the dropdown menu.
- 8. Select the most appropriate primary specialization from the dropdown menu.
- 9. Enter a brief description of the area of the field in which you plan to specialize/conduct research in the United States in the text box.
  - a. Some fields will ask you if you'd like to upload portfolio materials as part of your application. Select 'yes' or 'no'
  - b. If you select 'yes,' you will be directed to upload your materials on the next page. Please follow the upload instructions listed.
- 10. Enter your proposed grant start and end dates (Month-Day-Year format)

Stypendium może trwać 14 do 42 dni. Komisja nie ma preferencji odnośnie czasu trwania poszczególnych stypendiów. Na ocenę projektu wpływa dopasowanie metod badawczych zawartych w prezentowanym projekcie do jego trwania. Wyjazd na stypendium powinien nastąpić w istopadzie lub grudniu 2019 r.

11. Indicate whether you have already made affiliation arrangements with a U.S. Host Institution by selecting 'yes' or 'no'

W tym miejscu należy zaznaczyć opcję "yes", która umożliwia załączenie listu zapraszającego z

instytucji amerykańskiej, w której będzie realizowany projekt.
Zaznaczenie opcji "no" uniemożliwia załączenie dokumentu, który jest wymagany w procesie rekrutacji, co skutkuje odrzuceniem aplikacji kandydata ze względów formalnych.

- a. If 'yes', add the Host Institution by selecting Add Institution
  - Enter Institution Name
  - Enter Name and Contact Information of the person at the Institution who will be your primary contact
  - Enter the address of the Institution
  - Indicate whether you have received a letter of invitation
  - Click Save
  - Upload the Letter of Invitation (if available) by clicking Choose File

#### W tym miejscu należy wgrać list zapraszający.

- b. If 'no', and you are not required to arrange an affiliation before applying, list any host institution preferences in order of priority by selecting *Add Institution* 
  - Enter Institution Name
  - Enter Name and Contact Information of the person at the Institution who you have communicated with previously, OR the main contact for the department that you are interested in joining
  - Enter the address of the Institution
  - If you are in contact with the Institution, enter the date (Month-Day-Year form) of your initial contact
  - Enter a reason for the suggested affiliation
  - Click Save
- 12. Click *Continue* to save your responses and advance to the next section

### **Grant and Travel Plans**

This section gathers information on your personal finances, additional grants you may have applied to/received, passport, and accompanying dependents. Please note that these sections may not be required if you are from certain countries. Review country-specific information before completing.

#### Nie trzeba wypełniać tej sekcji.

- Select 'yes' or 'no' to indicate if you have other sources of financial support during your Fulbright grant
  - a. If 'yes', select the number of other sources of funding you expect to receive
    - Enter Source Description (e.g., NSF grant)
    - Estimated Amount (in U.S. dollars)
    - The Other Funds Total field will automatically update based on the amounts provided above
    - Upload supporting documentation by selecting Choose File

- 2. Indicate if you are planning to apply for other sources of funding to supplement the Fulbright grant award in the text box (700 character limit). Include the course and amount for all funding.
- 3. If required by your country-specific instructions, upload a copy of your passport or travel document by selecting *Choose File*

#### Prosimy **NIE** wgrywać skanu paszportu do systemu.

- 4. If required by your country-specific instructions, select the number of dependents you intend to have accompany you the U.S. (select 0 if you do not have dependents or your dependents will not accompany you the U.S.)
  - a. Enter required information for each dependent, including relationship to you, name, date of birth, sex, country of citizenship, previously held U.S. J-1 or J-2 visa, and intended length of stay in the U.S.
- 5. Click *Continue* to save your responses and advance to the next section

### **Additional Information**

Use this section to upload any required additional documentation per your country-specific guidance.

Complete the Outreach Survey.

Click Continue to save your responses and advance to the next section

## **Recommendations**

Use this section to register your recommenders. Refer to your country-specific instructions for details on the required number of recommenders.

Once you register your recommenders, they will receive an automatic email with instructions on completing the online recommendation form. You can track the status of recommendations, send reminders, and add/delete recommenders through this system before **and** after submission of your application.

1. Click Add Recommender

### 2. Complete all fields in the pop-up form:

| Add Recommender                 |                         |                            |                       |                                                                                                    |          |
|---------------------------------|-------------------------|----------------------------|-----------------------|----------------------------------------------------------------------------------------------------|----------|
| Prefix                          | •                       |                            |                       |                                                                                                    |          |
| First Name                      |                         |                            |                       |                                                                                                    |          |
| Last Name                       |                         |                            |                       |                                                                                                    |          |
| Institution                     |                         |                            |                       |                                                                                                    |          |
| Position/Title                  |                         |                            |                       |                                                                                                    |          |
| Relationship                    |                         |                            |                       |                                                                                                    |          |
| Telephone                       |                         |                            |                       |                                                                                                    |          |
| Email                           |                         | ***                        |                       |                                                                                                    |          |
| Personal message to recommender | institutional email add | dress for a professor, a o | corporate email addre | ddress for their recommen<br>ess for a supervisor) when p<br>of your program has a reco<br>o your recommender. | possible |
| Send To Recommend               | er Cancel               |                            |                       |                                                                                                    |          |

- 3. Click Send to Recommender to generate automatic email to recommender
- 4. Click *Continue* to save your responses and advance to the next section
- 5. Once sent, you will have the option to Edit Recommender information if they have not yet started progress on their response and Save, Send Reminders, and Exclude if you wish to remove the recommender and replace with another individual.

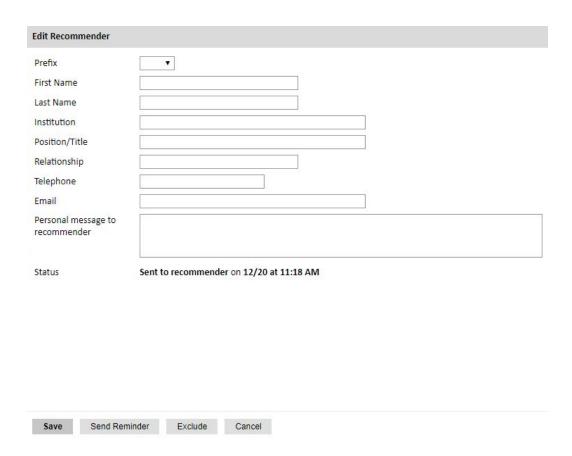

# **Signature**

Certify that the information you provided in the application is true and complete by typing your full legal name in the Signature Box:

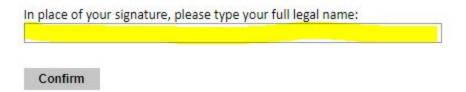

Prosimy wpisać imię i nazwisko dok†adnie takie, jakie widnieje na paszporcie (z polskimi znakami). Click *Confirm* to continue to the next page.

# **Review**

The application will review the responses entered and will display any incomplete questions and

required attachments that are missing.

- If no errors appear, then your application is ready for submission.
- If any errors appear, correct or complete these sections and return to the Review section to determine if your application is ready for submission.

**REVIEW ALL RESPONSES. CLICK SUBMIT.**